Висока школа модерног бизниса Београд, Теразије 27/4

## **УПУТСТВО ЗА СТУДЕНТЕ**

## **за коришћење апликације Microsoft Teams**

## - **ОПШТЕ НАПОМЕНЕ**

Поштоване колеге студенти,

Платформа преко које се спроводи електронска настава на Високој школи модерног бизниса јесте Microsoft Teams, коју ви као студенти имате на располагању у оквиру свог студентског Microsoft налога.

Овај алат је дизајниран, између осталог, и за подршку у наставном процесу тако да су многе опције прилагођене управо школама и факултетима.

## - **ПРИСТУП АПЛИКАЦИЈИ И КОРИШЋЕЊЕ**

Апликација Teams ради у оквиру вашег студентског Microsoft налога који додељује установа.

За оне који још увек немају отворен налог, молимо да се јаве на адресу admin@mbs.edu.rs, пошаљу своје име, презиме и број индекса и напишу да желе да им се отвори Microsoft налог.

Microsoft сервисима можете приступити на неколико начина:

- пријавна страна централног (главног) портала је <https://office.mbs.edu.rs/> а линк ка овој страници је доступан и на сајту школе, у менију "Настава" - > "Microsoft портал"
- пријавна страна Teams платформе (директан линк): <https://teams.microsoft.com/>
- путем апликације Teams коју можете преузети на свој рачунар или телефон (Android и iOS)

Ваша корисничка имена су у облику

**ime.prezime.br\_indeksa@student.mbs.edu.rs**, где br\_indeksa има пет цифара.

Привремена лозинка за налог вам се уручује при преузимању приступних параметара; након прве пријаве на систем бићете замољени да је промените из безбедносних разлога.

Осим тога, биће потребно да повежете свој број мобилног телефона, или неки додатни мејл, како бисте могли самостално ресетовати лозинку у случајевима да је заборавите. Ови кораци нису тешки, све можете једноставно испратити на екрану.

Уколико све буде у реду, требао би да вас сачека екран отприлике следеће садржине:

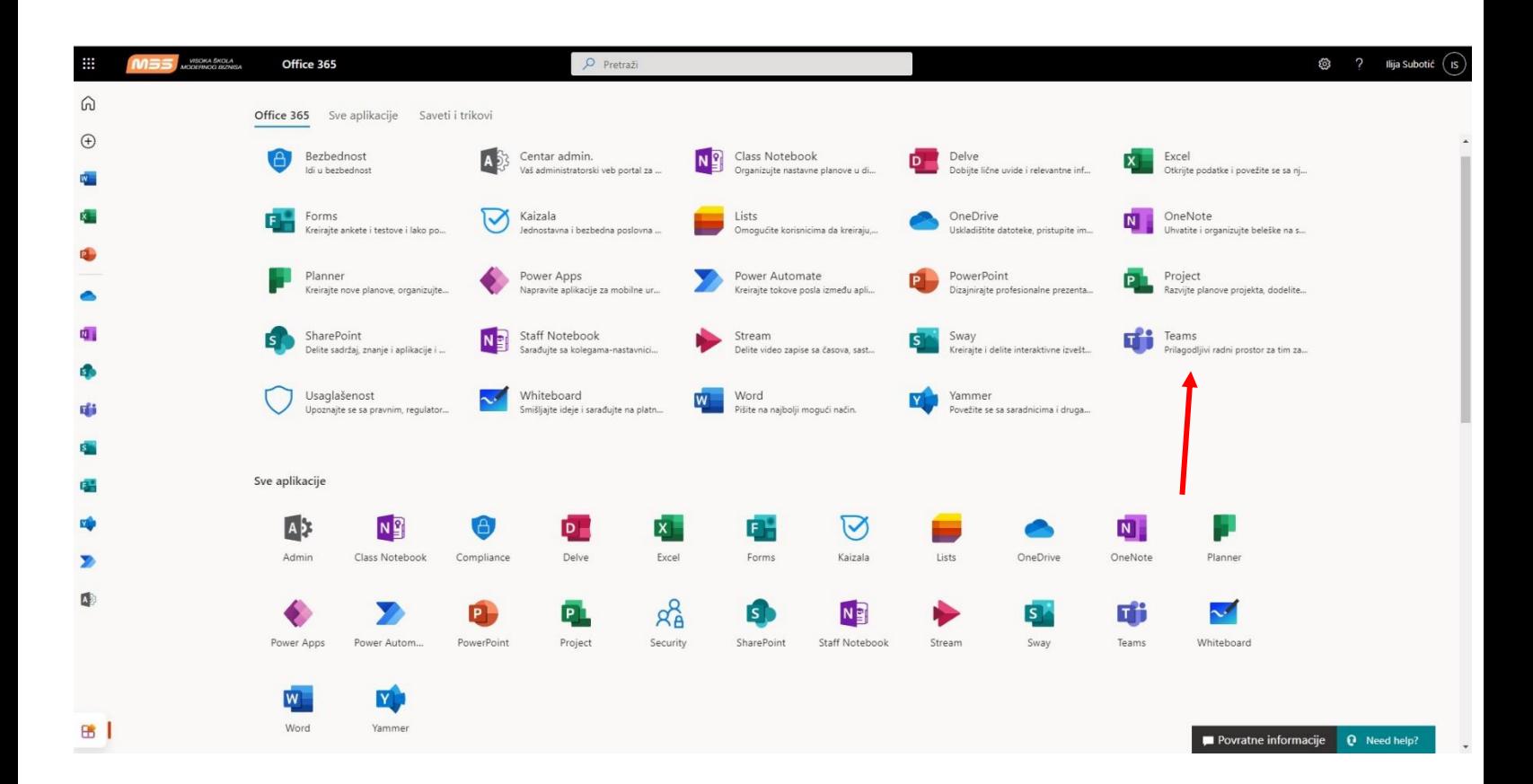

Оно што видите испред себе јесте листа апликација које су вам доступне на слободно коришћење – дакле то су апликације Office пакета, OneDrive cloud сервис од 1 терабајт меморије, Outlook имејл сервис, Microsoft форме за прављење форми, тестова и слично, затим планер, виртуелна табла, електронске радне свеске итд. Цео попис програма можете видети кликом на стрелицу "Све апликације" – има их 22).

Апликација која нам је тренутно примарна јесте **Teams** (на слици означена црвеном стрелицом). Кликом на њу требало би да вам се отвори нови прозор где ћете, највероватније, бити питани да преузмете апликацију на свој рачунар, па ово можете прихватити или одбити (тј. наставити коришћење у интернет прегледачу).

Прозор апликације Teams је отприлике следеће структуре:

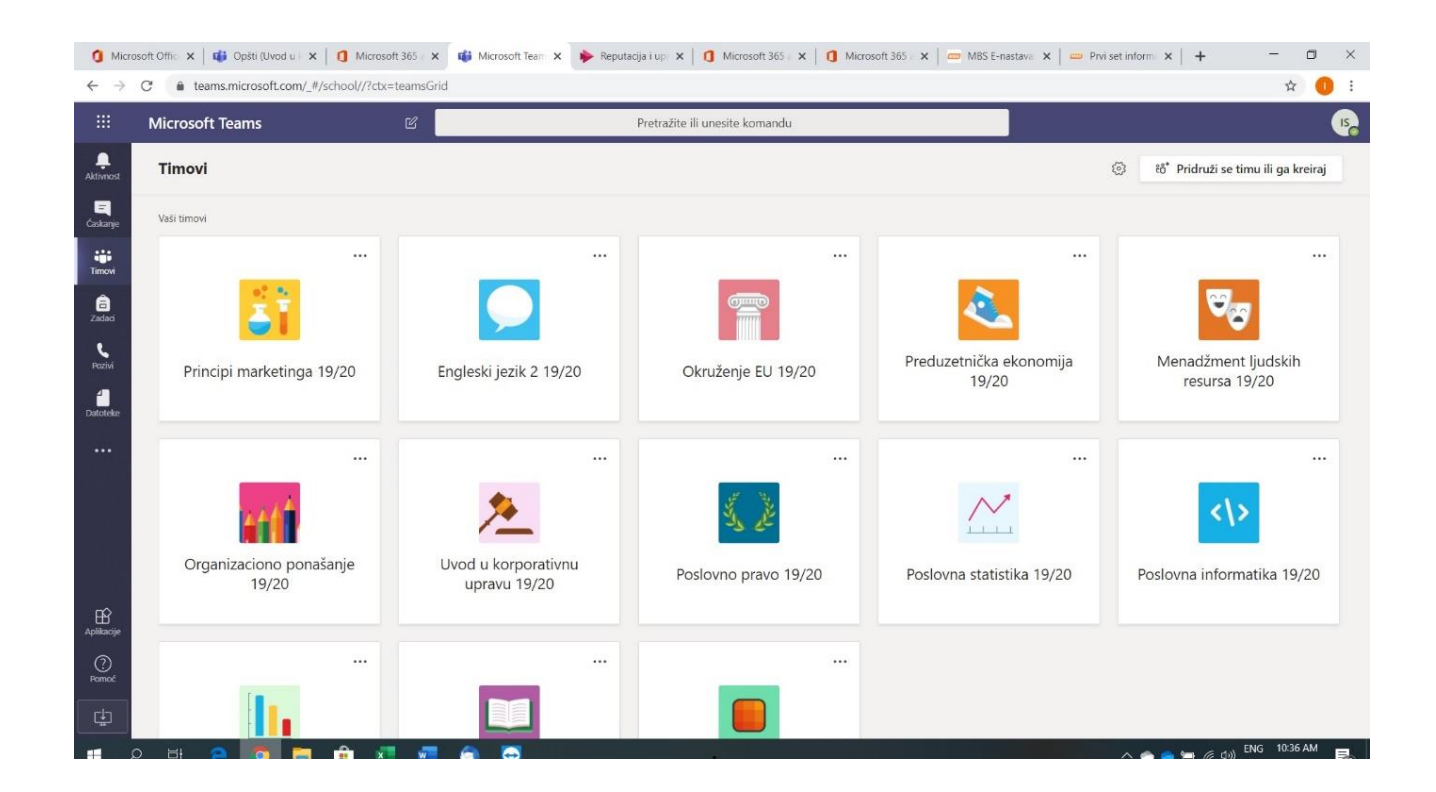

Апликација се увек отвара на овај централни приказ тимова (односно група за одређени предмет). Студенти прве године ће на овом екрану имати четири иконице/картице (за сваки предмет посебно), као и додатну картицу своје генерације и картицу за јавне догађаје.

Kликом на неки предмет (за потребе демонстрације, то ће бити Предузетничка економија), добићете следећи прозор:

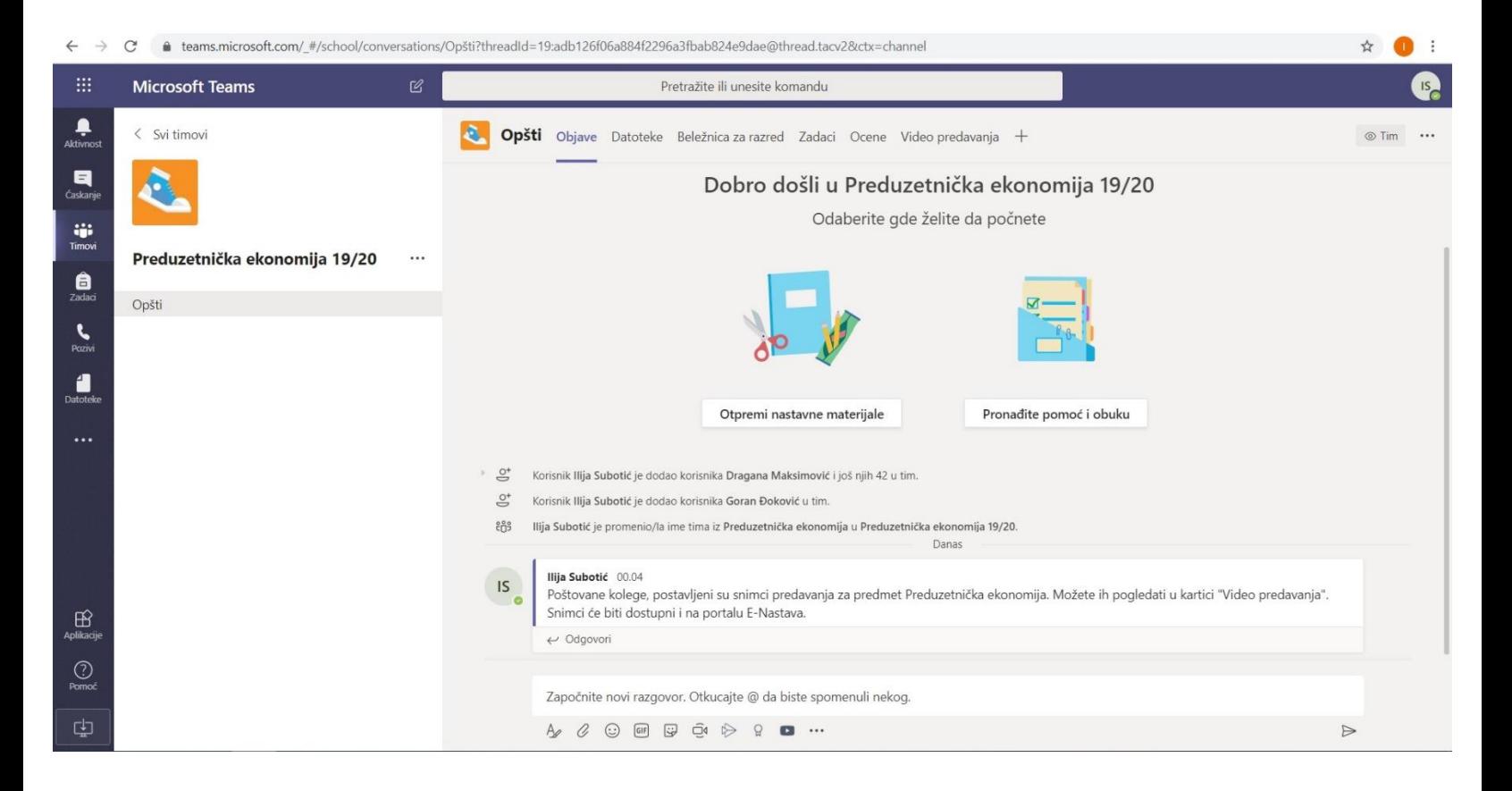

Kао што можете видети, у горњем делу екрана се налазе различите секције односно активности у вашем тиму (тј. студентској групи).

- Прва картица јесте **"Posts"** тј. **"Објаве"** (у зависности од језика приказа који подесите, апликација ће бити на српском или енглеском, или неком трећем језику). Ова картица служи за директну преписку са свим члановима групе. Све што овде напишете или поставите видеће сви студенти и професор у групи.

На овој картици можете постављати и фајлове, линкове ка YouTube снимцима, ка чланицима на Википедији итд.

Опција видео састанка је корисна уколико желите да направите консултације/договоре са свим или појединим колегама који у неком унапред одређеном тренутку буду желели да се укључе у видео пренос. Ову опцију као установа користимо и за пренос предавања уживо, **с тим што предавања иницира предметни наставник из амфитеатра у школи – дакле, у термину предавања ви као студенти не треба да покрећете нови састанак (пренос), него да сачекате да се појави одговарајући линк којем ћете само приступити. Молимо вас да се овога придржавате како не бисмо дошли у ситуацију да у картици предмета у истом тренутку буде активно више видео преноса, што би само вама отежало прикључење настави.**

- Друга картица коју имамо јесте "Files" тј. "Датотеке" – ова картица представља својеврсни дељени диск, па све што овде поставите могу видети сви студенти и професор на конкретном предмету. Такође, ту професори постављају своје материјале (скрипте, презентације, књиге,...)

Наредне 2-3 картице су корисне у наставном процесу: ако желите можете их испробати. Уколико потпуно као установа пређемо на електронски вид наставе, реализација колоквијума и тестова спроводиће се путем картице "Задаци" тј. "Assignments". У том случају, у овој картици имаћете преглед досадашњих обавеза и резултата које сте на њима остварили, и на том месту ћете моћи приступати колоквијумима/тестовима када буде било потребно.

- Последња картица коју бисмо поменули јесте "Видео предавања" - на овом месту ће бити објављивана језгровита предавања која су професори раније самостално снимили, за сваки предмет понаособ, тако да ће студенти у сваком тренутку моћи да погледају предавање које их занима. На почетку школске године је ова картица углавном празна, а како буду пролазиле радне недеље тако ће и снимци предавања бити додавани.

На конкретном примеру, за предмет Предузетничка економија, узмимо да су сва предавања већ постављена. То отприлике овако изгледа:

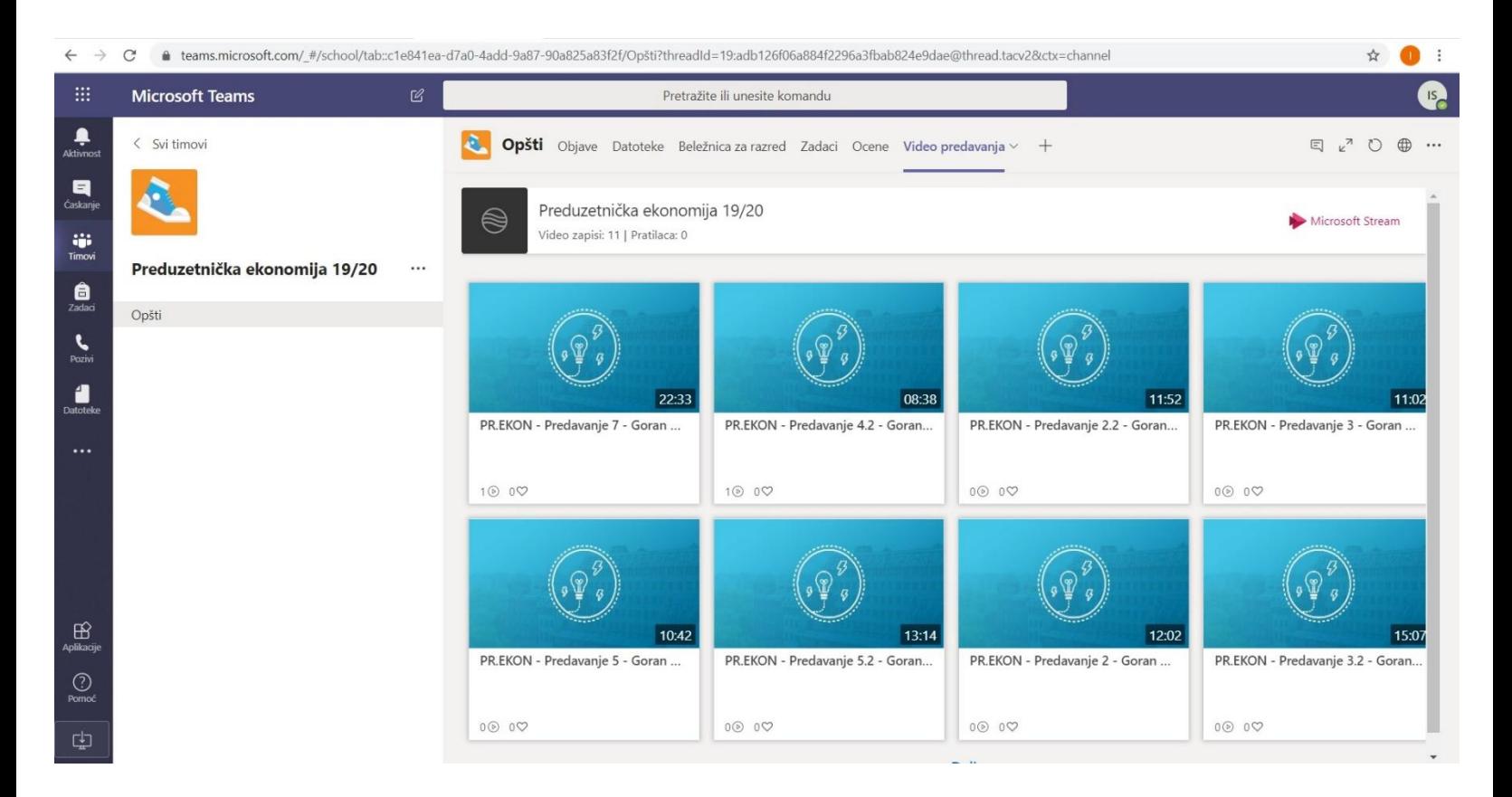

Дакле, консултације са професорима и другим колегама можете реализовати у картици "Објаве" уколико вам није потребна нека приватност.

Уколико, са друге стране, ипак желите да са професором или колегиницом/колегом разговарате у приватном окружењу, можете користити другу понуђену опцију – то су директне поруке. Наиме, приметићете на екрану апликације да постоји и лева вертикална трака са опцијама, као на овој слици:

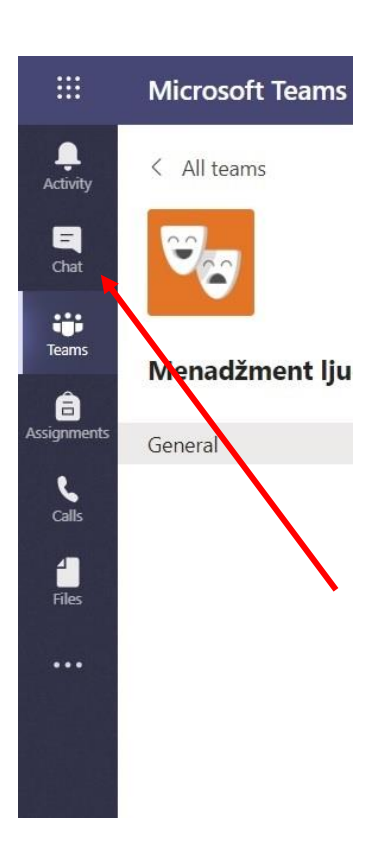

Опција која нас овде занима јесте **Чет.**

Ова опција омогућава приватну преписку или разговоре између вас и другог корисника апликације, па је зато погодна за реализовање консултација, постављање питања професорима/запосленима или друге приватне активности са другим студентима. Можете правити и своје студентске групе тј. приватне заједнице, слично Вибер групама.

Кликом на опцију за чет отвара се прозор јако сличан картици предмета.

Осим класичног чета (у форми размене порука), омогућен је и директан видео позив, као и директан аудио позив (дакле директан разговор преко интернета, без употребе камере).

Ове опције су илустроване на наредној страници.

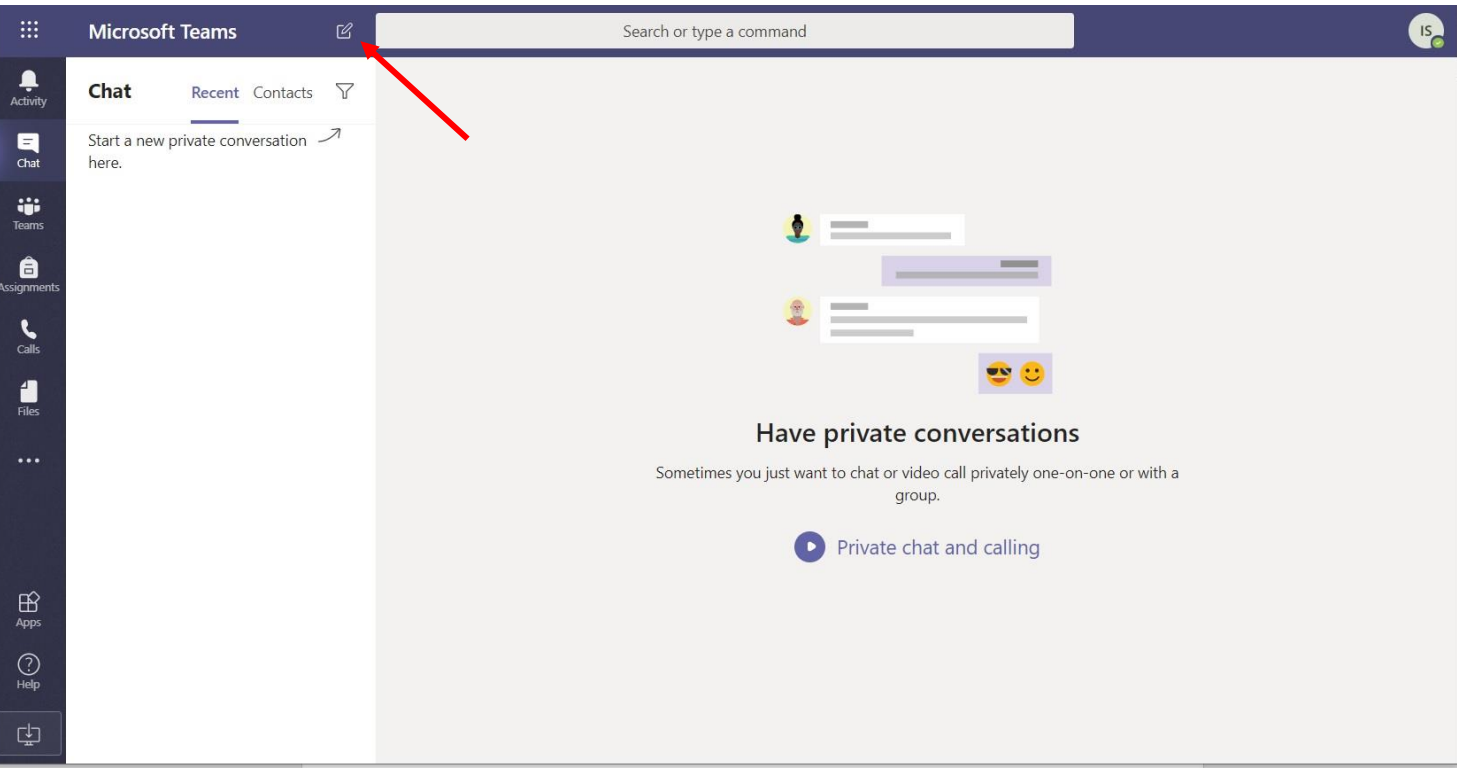

Нови разговор са колегиницом/колегом или професором започињете кликом на иконицу која се налази у горњем левом углу (означена црвеном стрелицом). Након клика биће вам понуђено да упишете почетна слова имена студента (или колеге професора), након чега ће систем излистати кориснике који задовољавају критеријум.

После одабира особе са којом желите да четујете, отвара се овакав прозор:

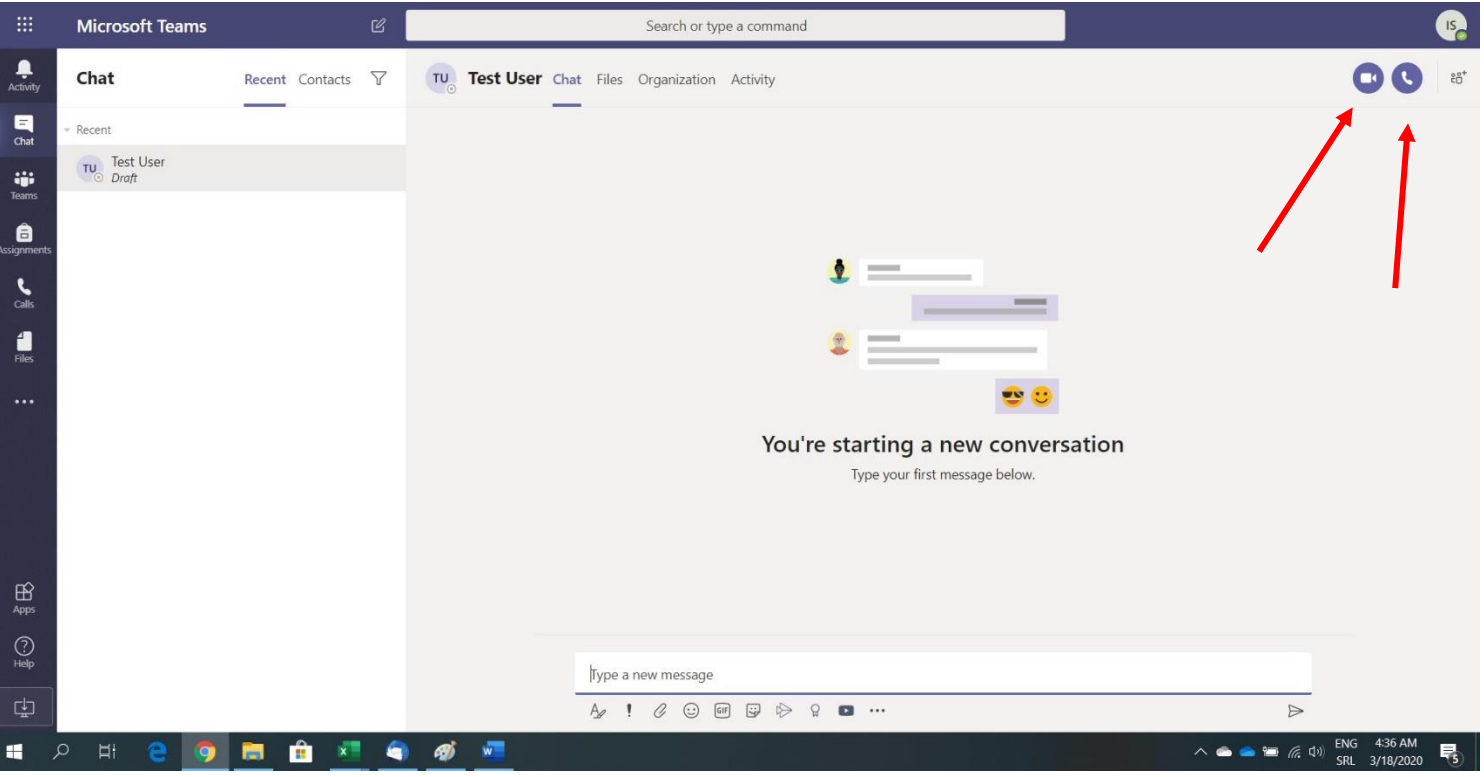

Поред, дакле, основних опција које сте виђали више пута, постоје и две корисне – означене црвеним стрелицама – то су видео позив и аудио позив.

За крај, поменућемо још једном да постоји апликација Teams за Windows оперативни систем, па је можете инсталирати на свој рачунар. Екрани ове апликације и могућности су идентичне са верзијом програма на интернету па све овде речено важи.

За колеге које преферирају мобилне апликације - постоји апликација Teams коју можете преузети и инсталирати на своје мобилне телефоне. Препорука је, чисто због ваше удобности, да апликацију за мобилне телефоне користите у случајевима када вам није доступан рачунар за праћење предавања, јер мала слика на телефону није погодна за пренос презентација по којима професори предају.

За додатне детаље или уколико нешто није потпуно разјашњено, контакт мејл је admin@mbs.edu.rs а телефон за "брзе интервенције" 062/339-555.

Нека вам је срећна и успешна нова школска година!

Београд, 03.10.2021.